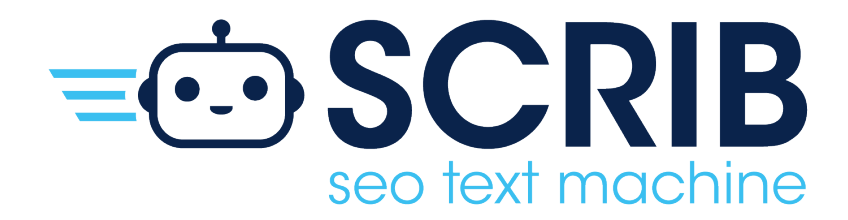

# MANUALE **LAVORATORE**

# **INDICE**

# Manuale SCRIB per il Lavoratore

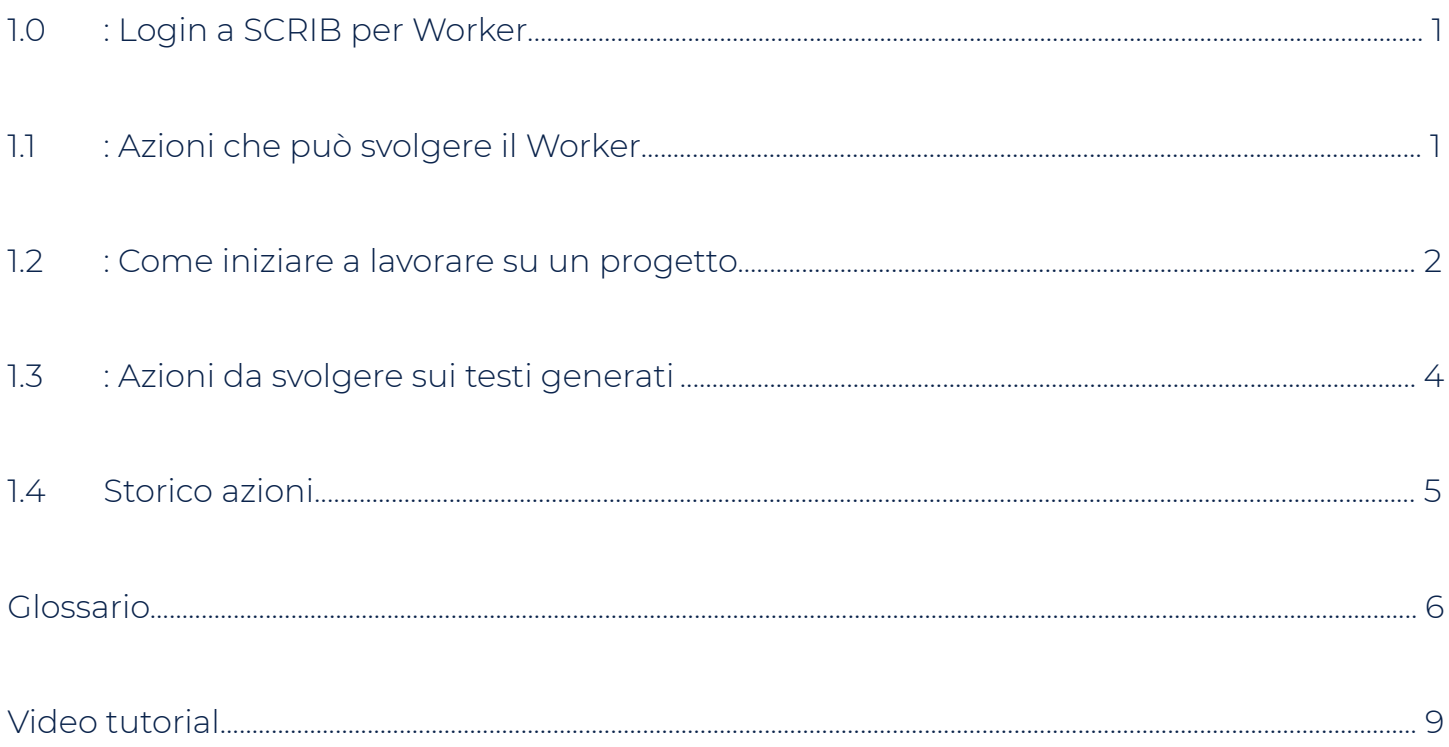

# **1.0: LOGIN A SCRIB PER IL CLIENTE**

Digitare, su un qualsiasi motore di ricerca, **scrib.online** ed effettuare l'accesso con le credenziali del Customer, quindi, inserire Email e Password e premere il pulsante **Sign in.**

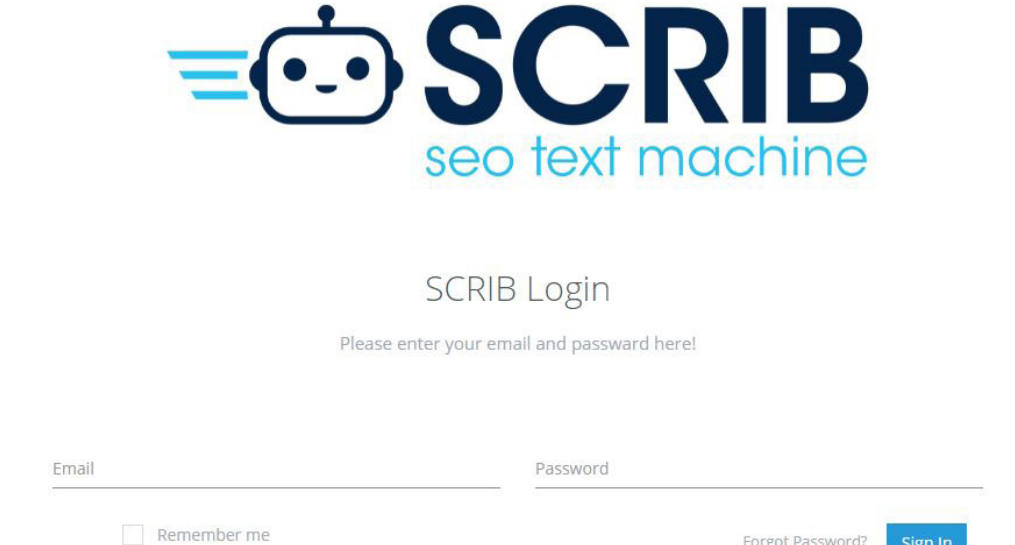

# **1.1: AZIONI CHE PUÒ SVOLGERE IL WORKER**

Una volta effettuato l'accesso a SCRIB, il Worker oltre a lavorare sulla generazione dei testi, potrà svolgere le azioni che gli sono state abilitate dall'Administrator:

• **Download All Files:** se abilitato (enabled) il Worker potrà scaricare tutti i testi generati, singolarmente o in gruppo; se disabilitato (disabled) il Worker non potrà scaricare i testi generati

• **Delete Files:** se abilitato (enabled) il Worker potrà eliminare tutti i testi generati singolarmente o in gruppo; se disabilitato (disabled) il Worker non potrà eliminare tutti i testi generati

• **Preview:** se abilitato (enabled) il Worker potrà visionare tutte le anteprime dei testi generati; se disabilitato (disabled) il Worker non potrà visionare le anteprime dei testi generati Queste operazioni possono essere disabilitate dall'Administrator e quindi il worker potrà effettuare solo alcune di queste.

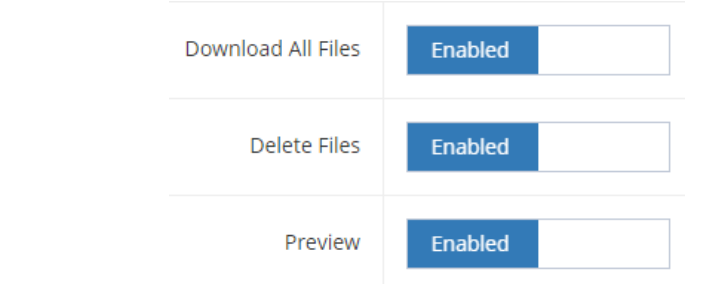

# **1.2: COME INIZIARE A LAVORARE SU UN PROGETTO**

#### Cliccare su **entra**:

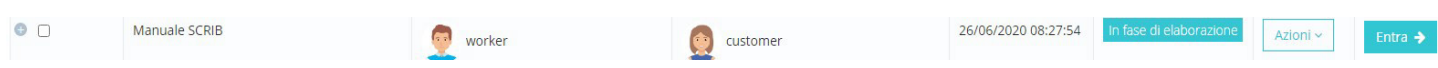

A questo punto, per ogni "W giornalistica", occorre inserire le parole chiave e le frasi contenenti le parole chiave:

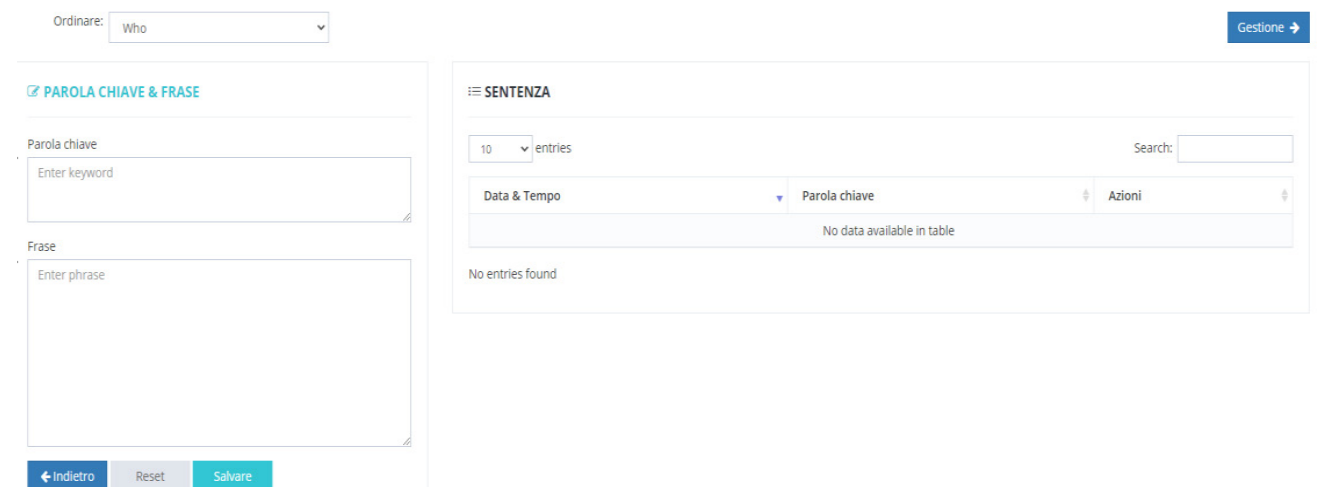

Occorre inserire singolarmente una parola chiave e una frase contenente la parola chiave, in seguito ad ogni inserimento, cliccare su **salva** e su **reset** per andare ad aggiungere le successive:

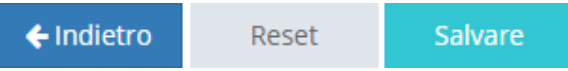

Nella CALL TO ACTION digitando ||| prima e dopo una parola o una frase (es. |||contattaci||| , |||clicca qui||| , etc..) permette di creare un link che riporta a una sezione interna del sito (es. sezione CONTATTI).

Una volta completato l'inserimento del file di input all'interno di SCRIB, cliccare su gestione (in alto a destra):

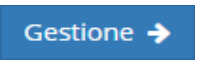

Nella schermata successiva, per ogni "W giornalistica" occorre inserire:

**• Pre-Text:** frase di apertura della sezione presa in considerazione (presa dal file di input creato precedentemente). Con la nuova versione di SCRIB 1.3, è possibile inserire più di un Pre-text, cliccando su **+ inserisci nuovo.**

- **• Post-Text:** frase di chiusura della sezione presa in considerazione (presa dal file di input creato precedentemente). Con la nuova versione di SCRIB 1.3, è possibile inserire più di un Post-text, cliccando su + inserisci nuovo.
- **• Keyword List:** lista di parole chiave (presa dal file di input creato precedentemente). Le parole, se separate da una virgola nella lista, appariranno in egual modo nei testi che verranno generati; mentre se all'interno della lista, le parole sono separate da un punto e virgola, nei testi generati appariranno sottoforma di elenco puntato.
- **• Number of List:** numero di parole chiave, presenti nella Keyword List, che vogliamo vengano scelte (in modo casuale) ed inserite in ogni testo che verrà generato. Occorre inserire un minimo di 2.

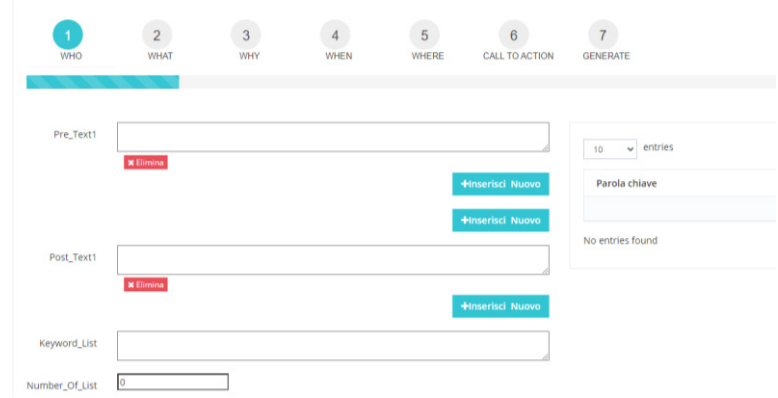

Inoltre, è presente la possibilità di cambiare ordine alle W, generalmente abbiamo:

- *• WHO*
- *• WHAT*
- *• WHY*
- *• WHEN*
- *• WHERE*
- *• CALL TO ACTION*

ma si può scegliere di invertire le W, ordinandole a piacimento con un'operazione di trascinamento:

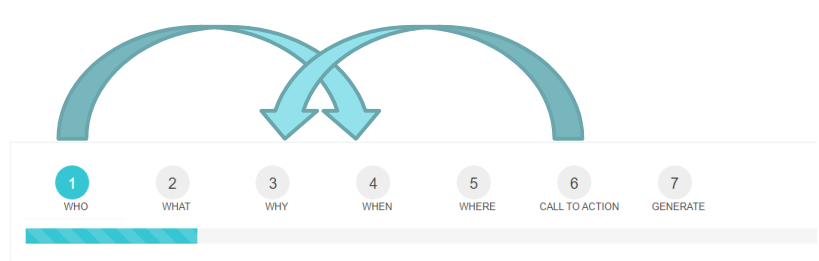

Dopo aver completato questo passaggio, cliccare su **continua** (nella schermata in basso a sinistra) oppure direttamente al punto numero 7 (**generate**):

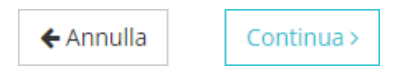

Al punto numero 7, viene richiesto di inserire:

- **• Form Link:** link che riporta a una sezione interna a piacimento del sito. Il link scelto in questa sezione verrà inserito nella parola/frase che avete indicato tra ||| nella sezione gestione progetto
- **• Language:** lingua che è stata utilizzata per inserire le parole chiave e le frasi
- **• Contare:** numero di testi che si desidera vengano generati dal software Subito dopo cliccare su pubblicare.

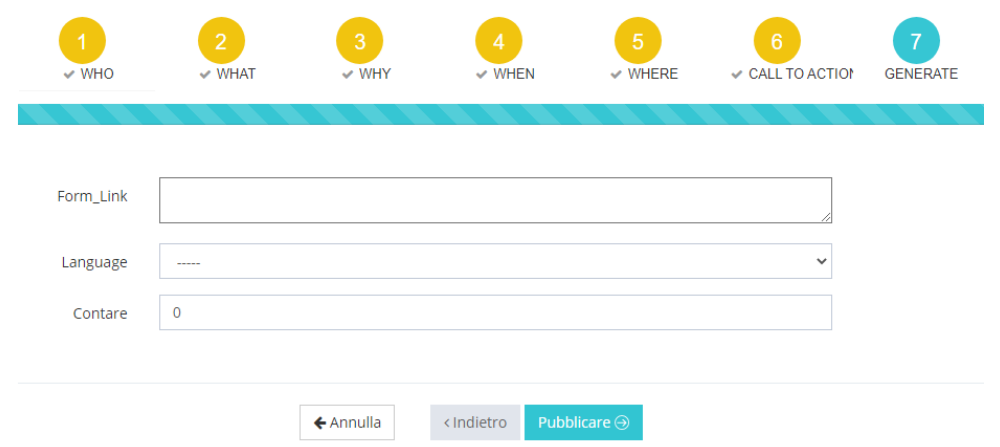

# **1.3: AZIONI DA SVOLGERE SUI TESTI GENERATI**

Dopo qualche secondo verrà mostrata la schermata con tutti i testi generati. Da questo momento il Worker cliccando su:

- **• Elimina tutti:** potrà eliminare tutti i testi generati
- **• Scarica tutti:** potrà scaricare tutti i testi generati
- **• Scarica:** potrà scaricare singolarmente i testi
- **• Elimina:** potrà eliminare singolarmente i testi
- **• Titolo dei testi:** potrà visualizzare e modificare i testi generati
- **• Utente:** potrà visualizzare l'utente che ha generato i testi
- **• Data di download:** potrà visualizzare i testi che sono stati scaricati e la relativa data di scaricamento

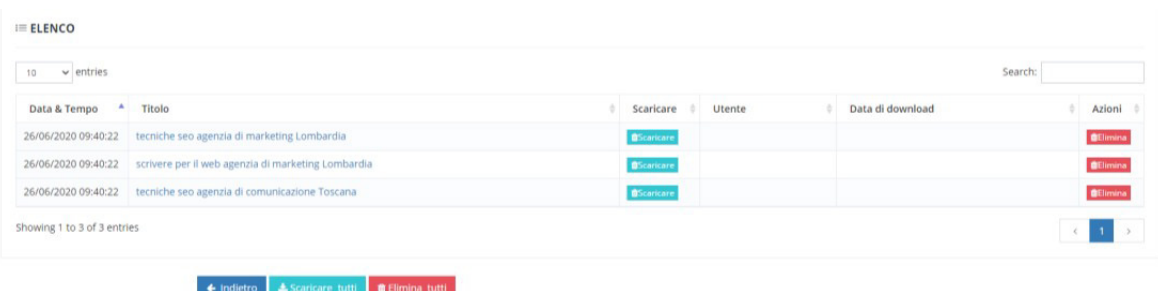

Apparirà la seguente schermata, in cui sarà possibile effettuare tutte le azioni sopra citate, quindi:

- Scaricare i testi generati dal Worker
- Eliminare i testi generati dal Worker
- Visualizzare e leggere i testi generati dal Worker, cliccando sul titolo

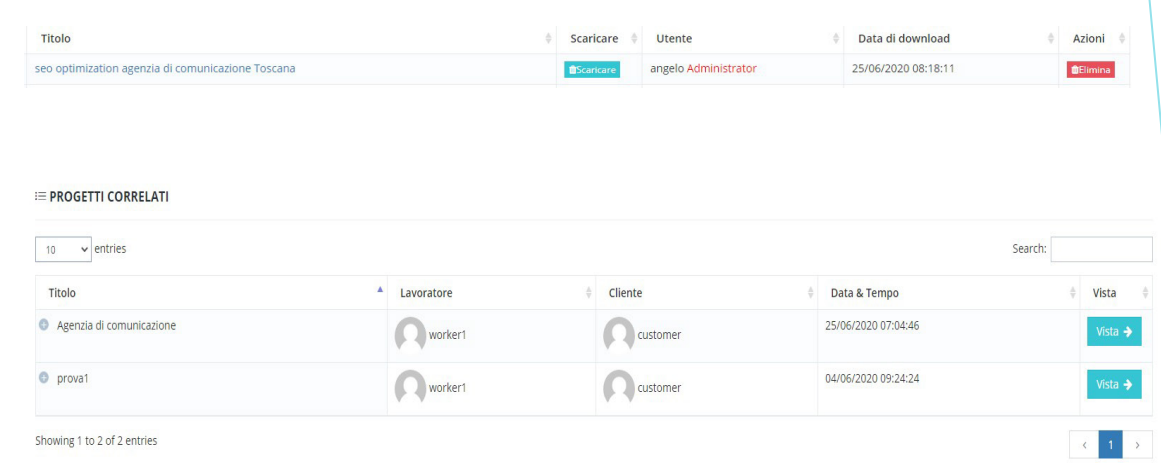

## **1.4: STORICO AZIONI**

- Scaricare i testi generati dal Worker
- Eliminare i testi generati dal Worker
- Visualizzare e leggere i testi generati dal Worker, cliccando sul titolo

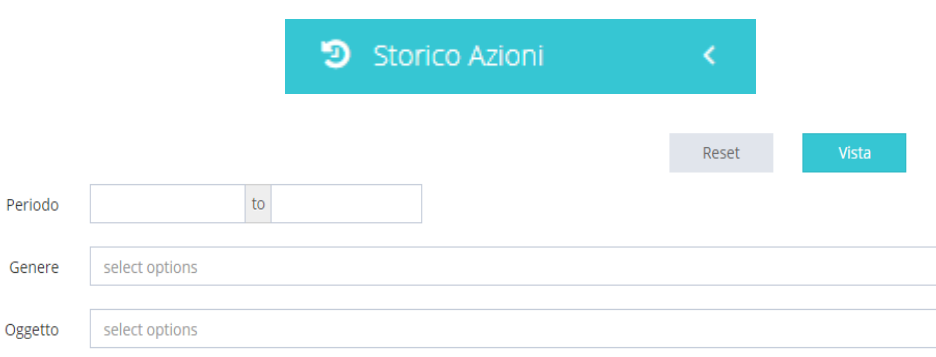

## **GLOSSARIO**

- **• ADD:** aggiungere
- **• ADMINISTRATOR:** amministratore
- **• API:** acronimo di "application programming interface", sono un insieme di procedure, applicazioni e funzioni che programmatori e sviluppatori utilizzano per aumentare le funzionalità di programmi, applicazioni e software. Permettono al programmatore di far interagire due programmi, altrimenti tra loro non compatibili, attraverso delle chiamate esterne a funzionalità interne del programma.
- **• ASSOCIATE:** associare
- **• CALL TO ACTION:** chiamata all'azione
- **• CUSTOMER:** cliente
- **• DELETE:** eliminare
- **• DISABLED:** disabilitato
- **• DOWNLOAD:** scaricare
- **• EDIT:** modificare
- **• E-MAIL:** posta elettronica
- **• ENABLED:** abilitato
- **• EXPORT:** esportare
- **• EXPORT ENVIRONMENT:** esportazione monolitica dell'ambiente di lavoro
- **• EXPORT PROJECT:** esportare progetto
- **FILE DI INPUT:** è un documento che bisogna redigere prima di iniziare ad utilizzare SCRIB, e che va inserito nel software per ottenere l'output.
- **•**
- **• FORM LINK:** link di collegamento
- **• HIDE WORKSPACE:** nascondi lo spazio di lavoro
- **• HISTORY VIEW:** storico azioni
- **• IMPORT:** importare
- **• IMPORT ENVIRONMENT:** importazione monolitica dell'ambiente di lavoro
- **• IMPORT PROJECT:** importare Progetto
- **• JOOMLA:** è un programma che consente la creazione e le modifiche di un sito internet contenente file testuali e multimediali.
- **• KEYWORD:** corrisponde alla traduzione inglese di "parola chiave" ed è una parola o una frase utilizzata da chi crea contenuti online che permette di classificare una pagina web su un determinato argomento all'interno dei motori di ricerca.
- **• KEYWORD LIST:** lista di parole chiave
- **• LOGIN:** accesso
- **• LOGO:** immagine che rappresenta l'azienda
- **• LOG OUT:** disconnettersi
- **• NUMBER OF LIST:** numero di lista, numero delle parole chiave che vogliamo vengano scelte da SCRIB
- **• OUTPUT:** è un contenuto giornalistico scritto con particolare attenzione per poter essere traghettato nelle prime posizioni di Google
- **• PASSWORD:** parola d'ordine, sequenza di caratteri utilizzata per accedere in modo esclusivo a una risorsa informatica
- **• POST\_TEXT:** epilogo, viene dopo la frase principale
- **• PRE\_TEXT:** prologo, viene prima della frase principale
- **• PREVIEW:** anteprima
- **• PUBLISH:** pubblicare
- **• RESET:** ripristina
- **• SEO ANALYST:** è la figura che analizza le pagine e gli articoli di un sito web e li ottimizza per fare in modo che ottengano il più alto posizionamento nelle SERP dei motori di ricerca.
- **• SEO COPYWRITER:** è la figura che si occupa di redigere e pubblicare testi in grado di soddisfare al meglio le richieste degli utenti e dare una risposta ottimale alle domande fatte dagli utenti ai motori di ricerca. È una figura che ha una buona conoscenza delle procedure di posizionamento dei motori di ricerca e ha la capacità di redigere innumerevoli testi capaci di posizionarsi per una o più parole chiave.
- **• SERP:** è l'acronimo della locuzione inglese "Search Engine Results Page" che in italiano significa "pagina dei risultati del motore di ricerca". Ogni volta che un utente effettua una ricerca su un motore di ricerca, gli viene fornito un elenco di pagine o siti web corrispondenti all'argomento da lui richiesto.
- **SITO WEB:** è un insieme di pagine web che possono essere raggiunte da un qualsiasi motore di ricerca
- **• W GIORNALISTICHE:** sono le domande che ogni giornalista dovrebbe porsi per comprendere e riuscire ad elaborare nel migliore dei modi la situazione di cui deve andare a parlare e che rendono un testo completo e scritto correttamente dal punto di vista dei contenuti. Comprende le domande:

#### *What: Cosa Who: Chi Where: Dove When: Quando Why: Perché*

- **• WORDPRESS:** è un programma che consente la creazione e le modifiche di un sito nternet contenente file testuali e multimediali.
- **• WORKER:** addetto tecnico

# **VIDEO TUTORIAL**

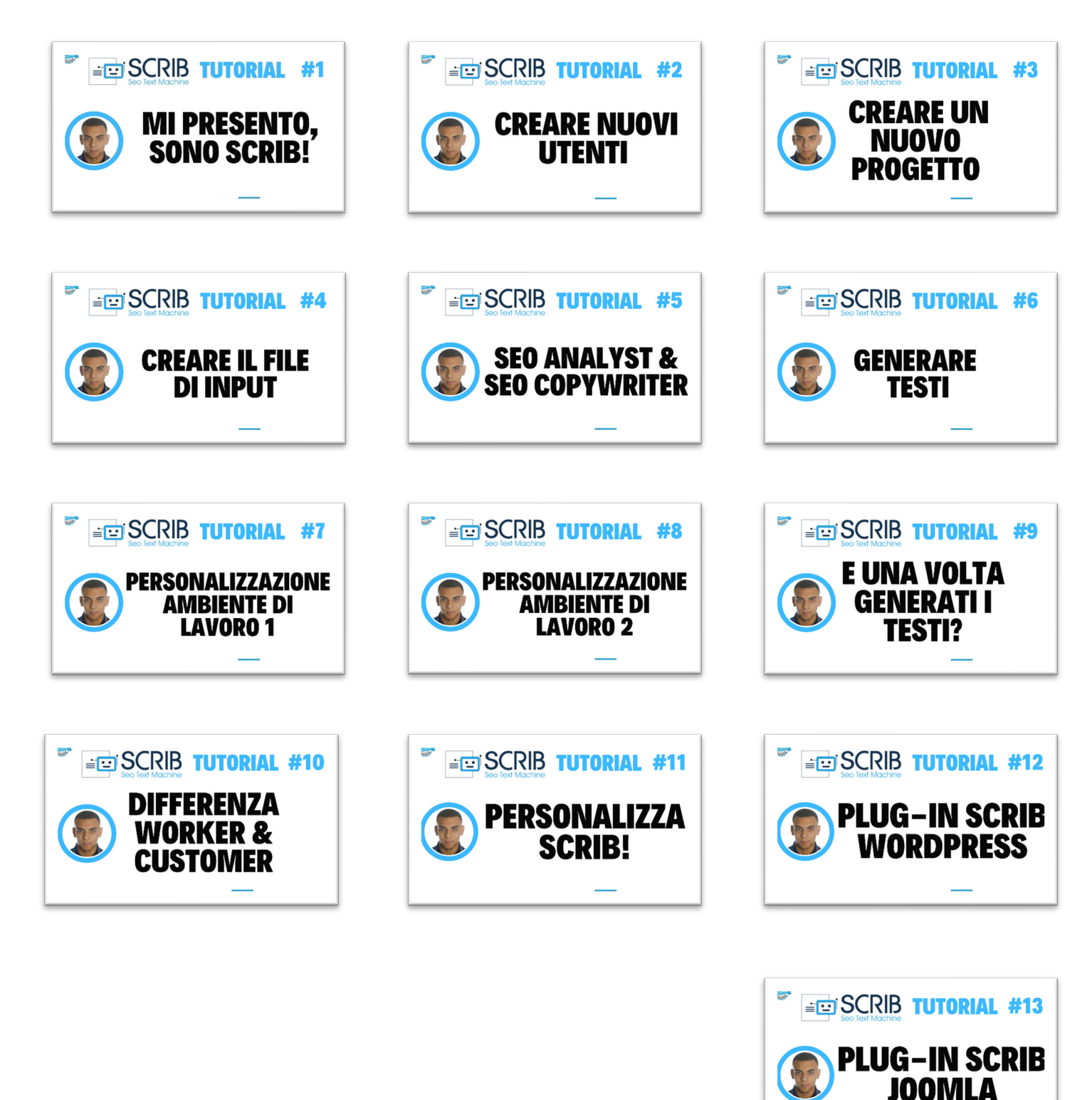

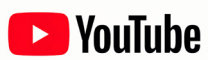